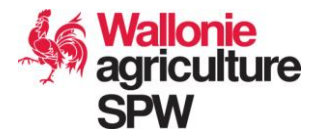

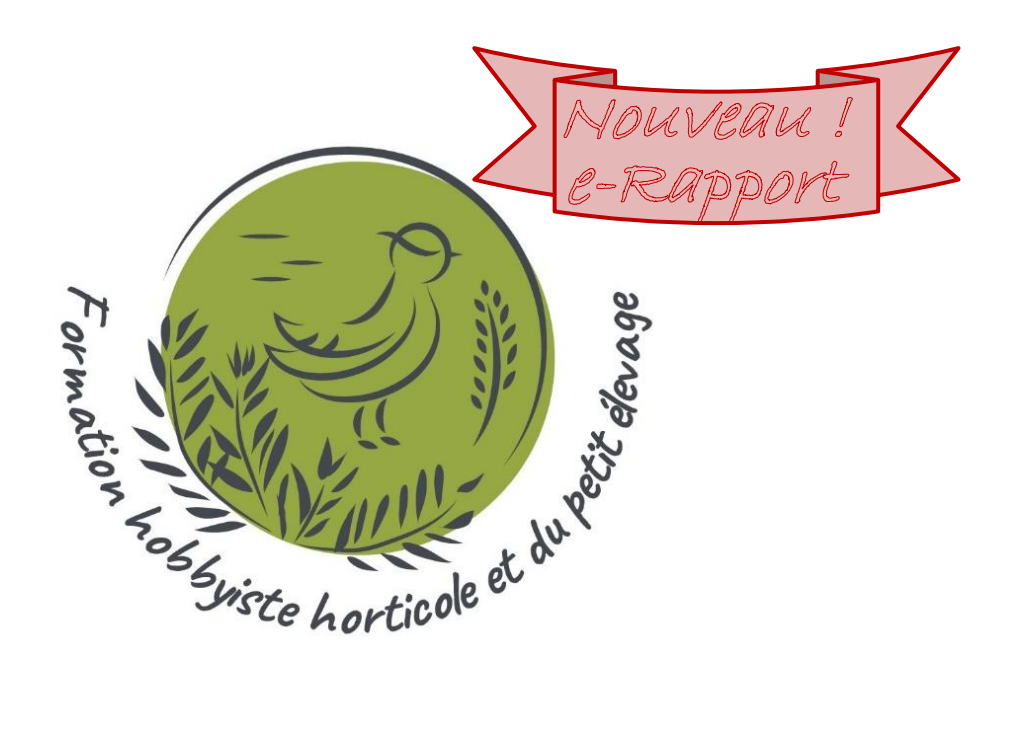

# **Vade-mecum d'aide au remplissage du dossier de créances 2023-2024**

**Subside relatif à l'octroi de subventions aux activités de formation et d'information à destination du secteur hobbyiste horticole et du petit élevage**

**Période d'activité du 1er janvier 2023 au 31 décembre 2024**

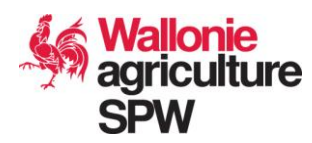

## **Table des matières**

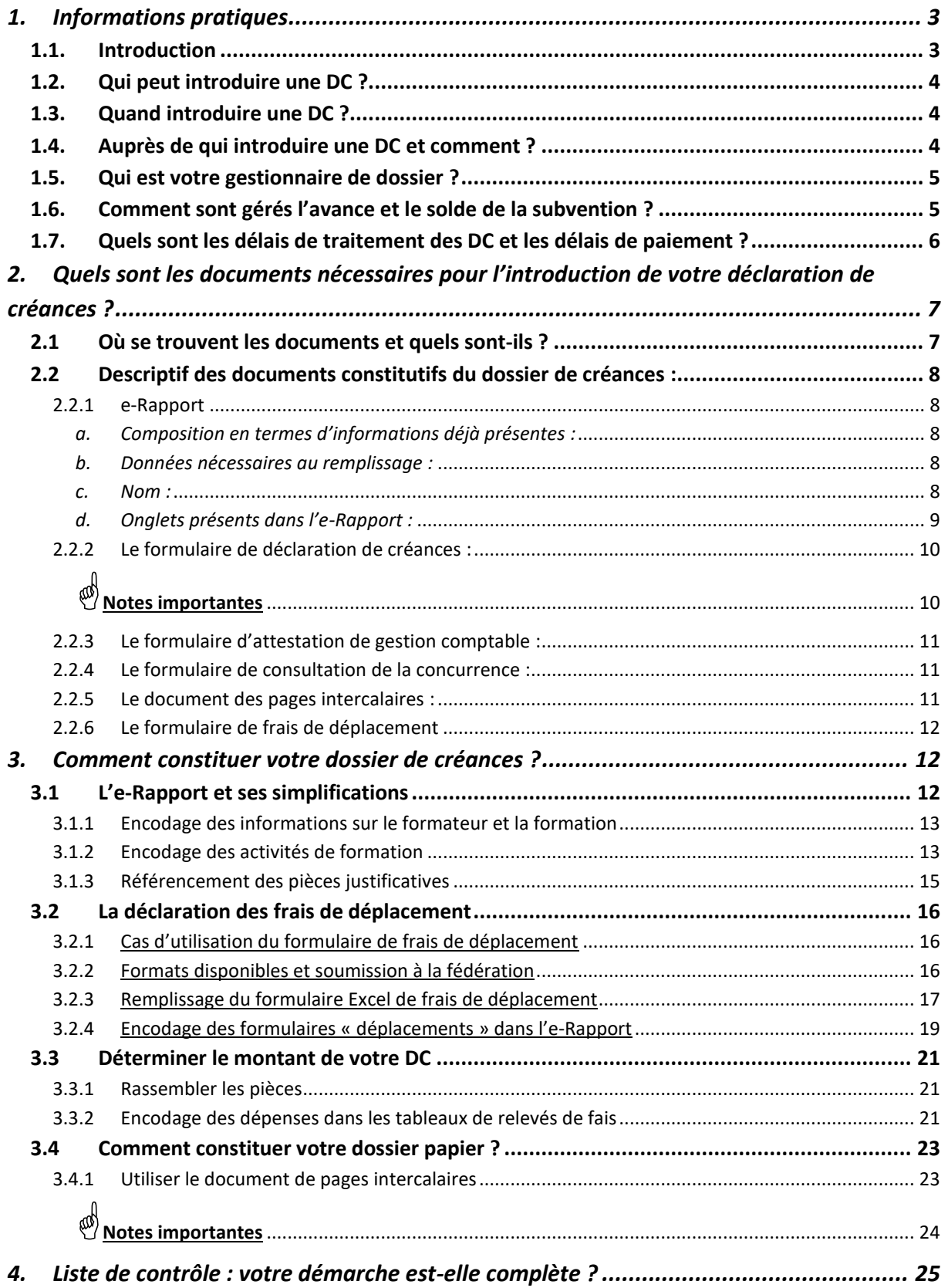

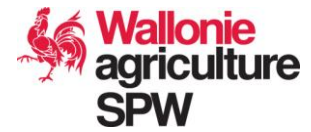

### **1. Informations pratiques**

### **1.1. Introduction**

Dans ce vade-mecum, vous trouverez les informations clés nécessaires à l'introduction, auprès de la Direction de la Recherche et du Développement du SPW ARNE, de votre déclaration de créances relatives aux dépenses occasionnées par les **formations en horticulture et petit élevage**. Ce document est un guide au remplissage des différents documents liés à la liquidation de votre subvention 2023-2024<sup>1</sup>.

Sur cette base, les porteurs de projets subsidiés introduisent leurs dossiers de déclarations de créances spontanément et de manière autonome, dans les délais prescrits.

# *Nouveau* ➔ *e-Rapport (compatible versions Excel 2016 ou supérieures)*

Pour cette nouvelle période, nous vous présentons une manière simplifiée de remplir vos déclarations d'activités et frais à l'aide du **nouveau fichier Excel « TOUT EN UN »** reprenant :

- **Vos données** de la fédération et des cercles enregistrés lors de votre candidature ;
- **Votre programme** d'activités et votre budget validé par l'Administration ;
- **Les tableaux de relevés des activités et frais préremplis** avec vos données.

A la notification d'octroi de votre subvention, vous recevez de l'Administration votre fichier personnalisé *« FHH23-24-n°fede\_nomFede\_budgetOK\_DCVIERGE.xlsb ».* C'est à partir de cet unique fichier que la fédération et les cercles pourront remplir leurs activités et dépenses : les références des bénéficiaires et des activités, les dates et les montants s'y inscrivant et se calculant automatiquement !

**Ce fichier peut être copié par la fédération et partagé à aux cercles pour le remplissage de leur partie. Les données issues de chaque cercle peuvent être copiées-collées d'un fichier à l'autre pour former un seul fichier groupé complet.**

**Nous vous expliquons tout ceci dans ce vade-mecum.** 

Bonne lecture !

**Abréviations** utilisées dans le document :

AGW : arrêté du Gouvernement wallon AM : arrêté ministériel

<sup>1</sup> dans le cadre de l'Arrêté du Gouvernement wallon du 31 janvier 2019, de l'Arrêté ministériel du 31 janvier 2019 et de l'Arrêté ministériel du 28 août 2023 (veuillez lire attentivement ces bases légales en parallèle de ce document).

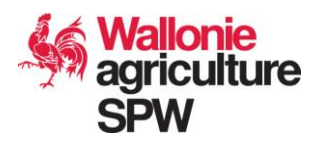

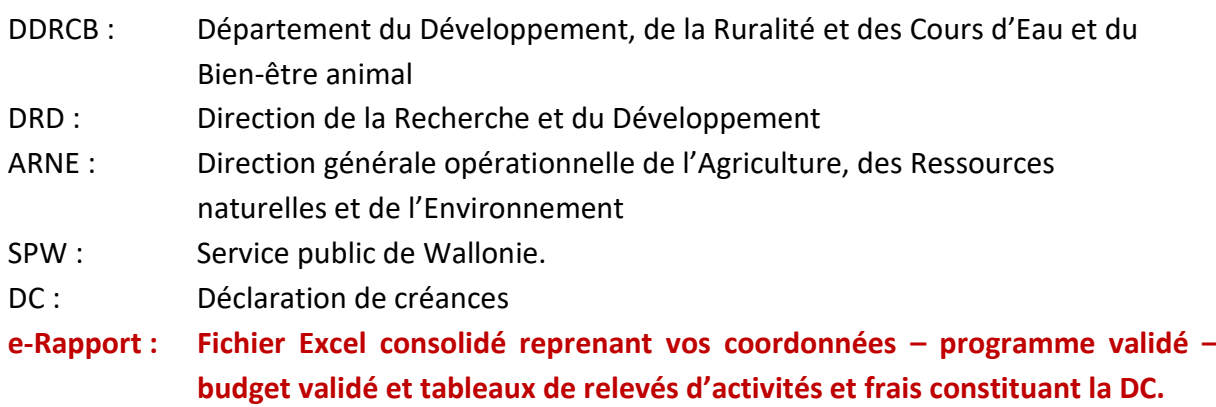

### **1.2. Qui peut introduire une DC ?**

Tout organisme repris dans l'arrêté ministériel biennal octroyant une subvention aux associations d'hobbyistes et amateurs horticoles et du petit élevage en vertu de l'AGW du 28 août 2023 et ayant organisé dans le délai prévu les activités de formation et d'information renseignées dans le programme validé par l'Administration en début de période.

### **1.3. Quand introduire une DC ?**

**Le délai d'introduction** prescrit par l'AM du 28 août 2023 portant application de l'AGW du 31 janvier 2019 relatif à l'octroi d'une subvention aux associations d'hobbyistes et amateurs horticoles pour l'organisation d'activités de formation et d'information pour la période du 1 er janvier 2023 au 31 décembre 2024, **est le suivant** :

- Endéans les **trois mois** qui suivent la fin du projet, sous peine de nullité, date de la poste faisant foi, soit **pour le 31 mars 2025** (article 4, § 4. de l'AM du 28/08/2023). La déclaration de créances reprend la totalité des dépenses, réellement engagées et payées par le bénéficiaire de la subvention, portant sur toutes les activités organisées pendant la période concernée.

### **1.4. Auprès de qui introduire une DC et comment ?**

• Votre dossier de créances en format papier est à introduire **par courrier postal ou à déposer** (contre remise d'un accusé de réception) à l'adresse suivante et à l'attention de :

> Service Public de Wallonie Direction opérationnelle de l'Agriculture, des ressources naturelles et de l'Environnement Département du Développement, de la Ruralité et des Cours d'Eau et du Bien-être animal Direction de la Recherche et du Développement Madame Véronique Dewasmes, Directrice Îlot Saint-Luc, Chaussée de Louvain 14 B-5000 Namur

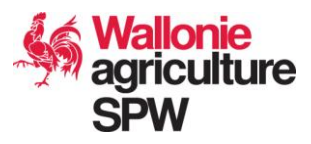

- L'e-Rapport est à fournir à votre gestionnaire de dossier **uniquement par mail**.
- Une version électronique (scans) :
	- o des pièces justificatives ;
	- o DC ;
	- o autres annexes (voir 2.1 ci-dessous) ;

est à fournir à votre gestionnaire de dossier **par mail, ou si trop volumineux, par clé USB ou via un système « cloud » de transfert de fichiers** (selon votre préférence).

### **1.5. Qui est votre gestionnaire de dossier ?**

Madame Julie Marlier, Attachée qualifiée Direction de la Recherche et du Développement Tél. : 081 649 687 Courriel : [hobbyiste.horticulture.elevage.dgo3@spw.wallonie.be](mailto:hobbyiste.horticulture.elevage.dgo3@spw.wallonie.be)

### **1.6. Comment sont gérés l'avance et le solde de la subvention ?**

Selon l'article 7 de l'Arrêté ministériel du 31 janvier 2019, une avance de **75% de la subvention** peut être liquidée au bénéficiaire qui en a fait la demande **dès la notification d'octroi de la subvention**. Les **25 % restants** sont liquidés **après l'approbation par l'Administration d'une déclaration de créances** accompagnée des pièces justificatives originales correspondantes.

Dès lors, à l'heure de constituer votre dossier de créances, vous pouvez avoir perçu une avance de 75% sur le montant total de la subvention qui vous a été octroyée. Néanmoins, la subvention n'est acquise définitivement qu'après l'approbation de la DC finale par l'Administration. S'il s'avère que le total des dépenses effectuées et approuvées pendant la période concernée est inférieur au montant de l'avance, l'Administration vous notifiera le **montant à lui rembourser sur cette avance**. Dans le cas où les justificatifs des dépenses effectuées et approuvées sont supérieurs au montant de l'avance, il vous sera versé une partie ou la totalité du **solde de votre subvention, à concurrence des justificatifs présentés**.

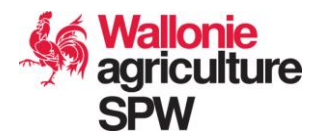

### **1.7. Quels sont les délais de traitement des DC et les délais de paiement ?**

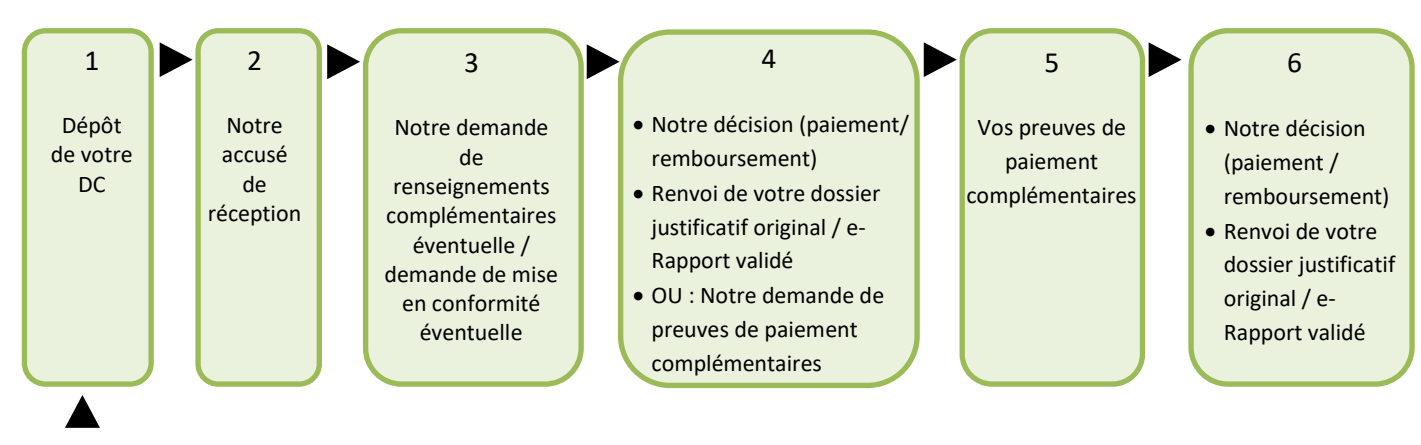

Le processus global comprend les étapes suivantes :

Dès réception de la déclaration de créances, un **accusé de réception** est envoyé par la DRD. La DRD examine le plus rapidement possible la DC sur la forme et le contenu sur base d'une liste de contrôle. Si le dossier est correct, complet et les dépenses admissibles, elle **détermine le montant à liquider et transmet l'ordre de payer à l'organisme payeur de l'Administration.**

La DRD informe par courrier le bénéficiaire de la **décision et du paiement** qui s'en suivra. Le courrier est accompagné de **votre e-Rapport validé contenant le détail des pièces jugées inéligibles et de l'explication du calcul ayant mené à la fixation du montant approuvé**. Une éventuelle demande de preuves de paiement complémentaire peut être formulée. Les justificatifs originaux sont retournés au bénéficiaire sous le même pli.

La conformité aux exigences de contenu et de forme du dossier de créances réceptionné par la DRD conditionne la **rapidité du traitement**. Tout élément manquant (engendrant une demande d'éléments complémentaires) et tout défaut de forme, comme par exemple, des pièces justificatives non référencées et/ou non triées par cercles (engendrant un renvoi de la DC à l'expéditeur), occasionnent inévitablement un ralentissement du traitement.

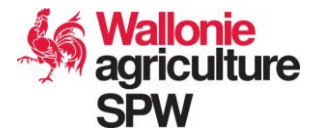

## **2. Quels sont les documents nécessaires pour l'introduction de votre déclaration de créances ?**

### **2.1 Où se trouvent les documents et quels sont-ils ?**

Les documents à compléter pour la période 2023-2024 constituant le dossier de créances sont disponibles sur la page web : [https://agriculture.wallonie.be/formation-du-secteur](https://agriculture.wallonie.be/formation-du-secteur-horticole-hobbyiste-et-du-petit-elevage)[horticole-hobbyiste-et-du-petit-elevage](https://agriculture.wallonie.be/formation-du-secteur-horticole-hobbyiste-et-du-petit-elevage) sous la rubrique « **Obtenir et gérer un subside** » **>** « **Dossier de créances 2023-2024** ».

- ✓ **L'e-Rapport propre à votre demande de subside vous est envoyé personnellement par mail par l'Administration**
- ✓ **La notification de l'octroi de subside vous est envoyée par la poste.**
- ✓ **La DC préremplie est envoyée en annexe des deux envois précédents.**
- **Les documents constituant le dossier de créances sont les suivants :**
- 1° L'**e-Rapport** où compléter vos activités de formation et vos dépenses (format Excel). ;
- 2° un **formulaire de DC pré-rempli** format papier envoyé avec votre notification d'octroi et format Word envoyé en même temps que le e-Rapport.
- 3° un **formulaire d'attestation de gestion comptable** (format Word) ;
- 4° si nécessité seulement : un **formulaire de consultation de la concurrence** (format Word) ;
- 5° des **intercalaires de classement** des rubriques du dossier de créances papier (format PDF) ;
- 6° à ajouter par vous : les **pièces justificatives originales** des dépenses et leurs **preuves de paiement**, ainsi que les **formulaires de frais de déplacements** complétés et signés.

### **NB :**

Pour l'envoi complet par voie informatique, il est nécessaire également de **scanner :**

- la DC signée (2°),
- les attestations (3°),
- les pièces justificatives (6°) classées à l'aide des intercalaires (5°),
- ainsi que leur annexe (4°)

Ceci est aussi un moyen de garder une copie de tous ces documents dans vos archives.

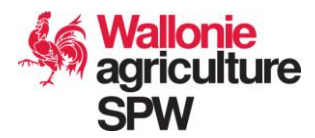

### **2.2 Descriptif des documents constitutifs du dossier de créances :**

### 2.2.1 e-Rapport

Il s'agit du **fichier Excel justificatif lié aux activités de formation et aux dépenses**. Il sert de **base** à la justification de votre déclaration de créances. Il doit être **complété de manière exhaustive** en **référençant l'entièreté des pièces justificatives originales** correspondantes.

**Sa conception s'apparente à un formulaire web dont la forme est protégée à la modification. Il devrait permettre à l'utilisateur de travailler plus aisément et sans erreurs de manipulation liées au programme.**

> **Il comporte des boutons raccourcis afin de faciliter la navigation d'une page à l'autre lors du travail d'encodage**

*a. Composition en termes d'informations déjà présentes :*

- Les **coordonnées** des bénéficiaires,
- Leur **programme** d'activités et le **budget** validé,
- Les données sur les **formateurs** et leurs **formations** déjà complétées,
- Les **références des dépenses** dans les tableaux de relevés,
- Le **tableau récapitulatif des dépenses** qui se rempli automatiquement.

### *b. Données nécessaires au remplissage :*

- Les données liées aux **activités de formation** réellement effectuées par rapport au programme validé ;
- les **coordonnées des formateurs** liés aux formations tenues si absentes ;
- les **frais de fonctionnement** de la fédération ;
- les **frais de formation et les frais de fonctionnement** des cercles.
	- *c. Nom :*

A la notification d'octroi de votre subvention, vous recevez de l'Administration votre classeur Excel personnalisé nommé selon vos propres coordonnées :

*« e-Rapport\_FHH 23-24- n°fede\_initialeFede\_BudgetOK\_DCVIERGE.xlsb » <sup>2</sup>* .

<sup>2</sup> Un fichier Excel « **Exemple\_e-Rapport\_FHH23-24-X\_ABC\_BudgetOK\_DCCOMPLETE.xlsb»** a été spécialement conçu avec des données fictives afin d'illustrer la manière de bien remplir votre fichier. Il reprend également certaines erreurs à éviter.

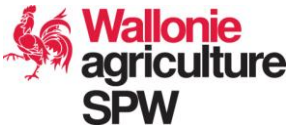

- *d. Onglets présents dans l'e-Rapport :*
- o **« 1-coord. demandeur »** reprenant toutes les coordonnées du demandeur de la subvention. Cet onglet a été complété lors de votre candidature. Sauf modifications de vos statuts, cet onglet **ne doit plus être modifié**.
- o **« 2\_coord. membres »** reprenant les coordonnées des cercles demandant un subside ainsi que le budget demandé et validé par l'Administration. Cet onglet a été complété lors de votre candidature. Sauf modification des informations administratives des cercles, cet onglet **ne doit plus être modifié**.
- o **« 3-Programme 2023 »** et **« 5-Programme 2024 »** reprenant, pour chaque cercle, les budgets et programmes annuels validés par l'Administration. Cet onglet a été complété lors de votre candidature et ont été validés définitivement par l'Administration. **Ils ne peuvent pas être modifiés. Toute modification du programme sera à indiquer dans les onglets « 4-Formateurs 2023 » et « 6- Formateurs 2024 »** (voir ci-dessous).
- o **« 4-Formateurs 2023 » et « 6-Formateurs 2024 » reprenant les informations liées au programme et au budget suivi du numéro d'activité attribué, les coordonnées du formateur, le résumé de la formation et la partie concernant les relevés d'activités réalisées. Seul est permis de :**
	- **éditer et compléter le programme d'activités validé par l'Administration ;**
	- **éditer et compléter les coordonnées des formateurs ;**
	- **éditer et compléter le résumé de la formation ;**
	- **trier les listes par nom de formateur, date, cercle, etc.**
- o **« 7-TOTAUX »** reprenant les calculs des montants du subside validé et le résumé du budget et du nombre d'activités validées par année. **Il ne peut pas être modifié.**
- o **« 8-DC-récapitulatif dépenses »** reprenant le tableau des totaux des frais déclarés de la fédération et des cercles. . **Il ne peut pas être modifié manuellement, celuici se remplit automatiquement selon les totaux des relevés des frais encodés pour chaque bénéficiaire.**
- o **« 9-Relevé frais Fonctmt - Fédé » reprenant le tableau de déclaration des frais de fonctionnement de la fédération. Seules les colonnes d'intitulés de couleur orange sont ouvertes à l'encodage. L'attribution du numéro de pièce ne se fait que par un chiffre allant de 1 à 80, la référence entière à indiquer sur les pièces s'encodant automatiquement. Il est permis de changer la hauteur des lignes, mais pas d'en ajouter ou d'en supprimer.**

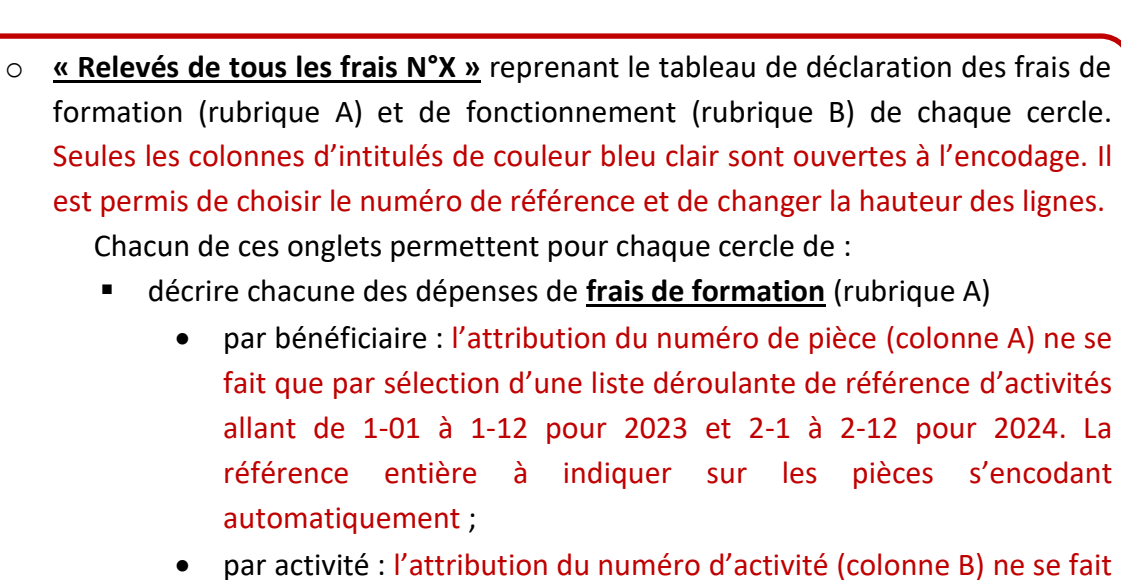

- que par sélection d'une liste déroulante de chiffre allant de 1 à 9, la référence entière s'encodant automatiquement ;
- décrire chacune des dépenses de *frais de fonctionnement* (rubrique B) par bénéficiaire uniquement : l'attribution du numéro de pièce (colonne B) ne se fait que par encodage d'un chiffre allant de 1 à 20. La référence entière à indiquer sur les pièces s'encodant automatiquement.
- lister les *frais de déplacement* (rubrique A et/ou B) par formateur ou par bénévole actif (voir aussi point 2.2.6).

### 2.2.2 Le formulaire de déclaration de créances :

Ce document Word nommé « **D65-7432\_N°\_NOM\_DC\_SOLDE\_2023-2024.docx** » est le document de référence **nécessaire au paiement de votre subvention**. Il indique le **montant total réclamé (avance + solde)** et sur le **numéro de compte** où le montant du subside sera versé. Il vous est envoyé en même temps que votre notification d'octroi de subvention par courrier postal, ainsi avec le e-Rapport, en version Word, par mail. Bien qu'il soit prérempli, il vous restera à compléter le montant et signer le document. Celui-ci est à fournir en **un exemplaire papier original signé, ainsi qu'une copie électronique scannée pour le 31 mars 2025**.

# *Notes importantes*

- *Le nom du signataire du formulaire est prérempli dans la DC. Si celui-ci devait changer, veuillez en avertir l'Administration ;*
- *Il est recommandé de bien vérifier l'exactitude du numéro de compte bancaire ; le compte est ouvert au nom du bénéficiaire de la subvention (organisme figurant sur l'AM de subvention) et le numéro de compte correspond à celui indiqué lors de la demande de subside. Si le numéro de compte devait être différent, prenez obligatoirement contact avec l'Administration.*

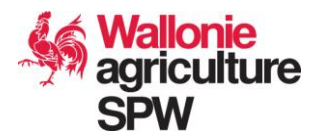

### 2.2.3 Le formulaire d'attestation de gestion comptable :

Ce document Word est nommé « **D65-7432\_FHH23-24-X\_attestation gestion comptable.docx** ». Il est à compléter par le responsable de chaque cercle pour attester de l'une ou l'autre **manière de fonctionner au niveau de la gestion comptable** au sein de sa fédération. Selon que le cercle gère ou non une trésorerie, il cochera la case A ou B, complètera et signera le document.

Une autre option éventuelle reste possible, mais il convient d'en discuter avec l'Administration au préalable afin de déterminer si celle-ci convient.

### 2.2.4 Le formulaire de consultation de la concurrence :

**Ce document est à remplir pour toute dépense égale ou supérieure à 250 euros.** En effet, les bénéficiaires sont soumis au respect de la réglementation sur les marchés publics. Dans le cadre de cette subvention, **à partir d'un montant de 250 euros** jusqu'à 30 000 euros, il est demandé au bénéficiaire de consulter la concurrence et de pouvoir présenter un compterendu de cette consultation. Afin de rendre cette obligation plus simple, un formulaire de compte-rendu de consultation de concurrence nommé « **D65-7432\_FHH23-24- X\_consultation-concurrence.docx** » est mis à disposition. L'ensemble de ces documents est à joindre au dossier de créances en annexe des pièces justificatives le nécessitant. **Toute dépense supérieure à 250 euros ne présentant pas son compte-rendu annexé, sera refusée.**

### 2.2.5 Le document des pages intercalaires :

Ce document nommé « **D65-7432\_FHH2324\_intercalaires pour DC papier.pdf** » contient 6 pages intercalaires à imprimer servant à séparer les rubriques du dossier de créances en format papier et ceci de manière standardisée pour tous les bénéficiaires.

Chaque rubrique comprendra l'entièreté des documents correspondants pour tous les membres d'une fédération. **Au sein d'une même rubrique**, les tableaux seront classés **par ordre croissant de numéro de cercle**.

Concernant **les pièces justificatives**, elles seront également **classées par ordre croissant de numéro de cercle**, et au sein du même cercle, **par ordre croissant de numéro de pièce justificative.** Idéalement, les **numéros des pièces justificatives** suivent **un ordre chronologique par rapport à la date des dépenses.**

Voir la liste des intercalaires au point 3.4.1.

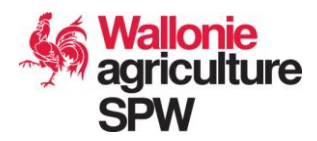

### 2.2.6 Le formulaire de frais de déplacement

Ce formulaire correspond à un fichier Excel intitulé « **D65-7432\_FHH23-24\_Tableau de frais de déplacement\_2023-2024.xlsx** » qui est disponible au téléchargement sur le portail de l'agriculture à l'adresse : [https://agriculture.wallonie.be/formation-du-secteur-horticole](https://agriculture.wallonie.be/formation-du-secteur-horticole-hobbyiste-et-du-petit-elevage)[hobbyiste-et-du-petit-elevage](https://agriculture.wallonie.be/formation-du-secteur-horticole-hobbyiste-et-du-petit-elevage) sous la rubrique « **subside** » > « **dossier de créances 2023- 2024** » et également sous la rubrique « **formateur** ».

Il est à **introduire pour chaque prestataire sollicitant le remboursement de ses frais de transport** au sein de chaque cercle et également au sein de la Fédération (pour son remplissage voir point 3.2.).

### **3. Comment constituer votre dossier de créances ?**

### **3.1 L'e-Rapport et ses simplifications**

Il y a un **unique dossier de créances** à introduire par la fédération (ou par l'association indépendante) pour les deux ans de durée de la subvention.

Dans un premier temps, vous ne pouvez rien encoder avant que l'Administration ait envoyé à la fédération, ou à l'association indépendante, l'**e-Rapport issu du formulaire électronique de demande de subvention validé**. Ce document est **envoyé à la personne signataire de ladite demande de subvention dès la notification ministérielle officielle d'octroi de la subvention**.

Tout est **déjà prérempli** avec les données issues des candidatures et de la validation des programmes et des budgets. Un numéro à été attribué à chaque formation. **Il restera à remplir les aspects suivants :**

- $\Rightarrow$  La fédération pourra remplir sa partie :
	- 9-Relevé Frais Fonctmt Fédé
- La fédération pourra remplir elle-même et/ou recueillir les copies de l'**e-Rapport** de chacun de ses membres afin de rassembler :
	- les tableaux de « **relevés de tous les frais** » ;
	- les tableaux d' « **identification du formateur et résumé de la formation** » ;
	- les tableaux de « **relevés des activités réalisées** ».
- *Dans le cas où les cercle remplissent leur partie, cela ne représenterait seulement que ces 3 « copier-collers (T) » de tableau par cercle afin de consolider le dossier !*

*(voir figure d'option de collage ci-contre qui ne modifie pas la mise en forme d'un fichier existant).*

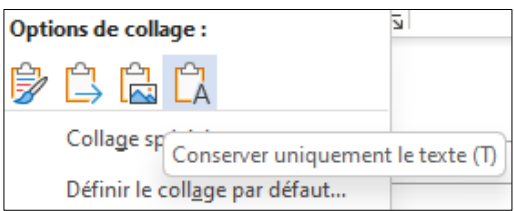

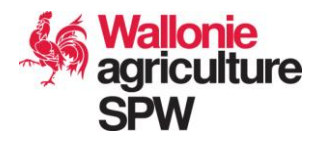

### 3.1.1 Encodage des informations sur le formateur et la formation

⇒ Les cercles membres d'une fédération à qui il est demandé de **remplir** eux-mêmes leur **relevés de frais** se verront envoyer une copie de ce e-Rapport par leur responsable au sein de la fédération. Dans cette version, chaque cercle pourra remplir uniquement sa propre partie, c-à-d, **l'onglet vert foncé intitulé « Relevé de tous les frais\_***N°cercle* **»** correspondant à son numéro de cercle

### Relevé de tous les Frais\_N°

 Il sera également peut-être nécessaire de **compléter** ou d'**éditer** les **coordonnées du formateur et le résumé de la formation** (colonnes P à W) au sein des **onglets intitulés « 4-Formateurs 2023 » et « 6-Formateurs 2024 »**:

> 4-Formateurs 2023 6-Formateurs 2024

Identification du formateur et résumé de la formation

Ici, remplissez les lignes concernant chacun des cercles pour les formations dont :

- ➢ **Aucune coordonnée liée au formateur** n'avait été renseignée dans le programme ;
- ➢ **Aucun résumé** n'a été fourni lors de la demande de subside ;
- ➢ **Aucun numéro valide d'agréation** n'est renseigné pour le formateur ;
- ➢ **Le sujet et/ou le formateur a changé** par rapport au programme validé.

# *Vous pouvez trier ces tableaux et filtrer les données*

*par cercle, nom de formateur, par date, etc. afin de communiquer (par impression ou exportation PDF) à chaque formateur ou cercle, leurs formations données et de gérer plus facilement les données. A cette fin, et* 

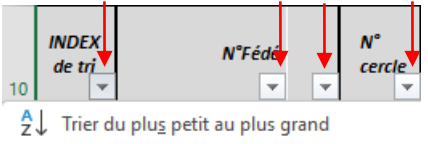

 $\frac{Z}{A}$  Trier du plus grand au plus petit

*pour éviter toute perte de données, il est recommandé de sauvegarder votre fichier source et trier les données dans une autre copie du fichier à part !*

*Pour trier et filtrer, cliquez sur la flèche "ˬ" en bas à droite du titre de la colonne que vous souhaitez trier ou filtrer et sélectionner les critères. Pour effacer les critères, allez dans l'onglet "Accueil > Edition> Trier et filtrer > Effacer. Vous pouvez aussi trier par ordre croissant via la colonne A "INDEX de tri".*

### 3.1.2 Encodage des activités de formation

 **Encoder les « activités réalisées »** au point **« relevés des activités réalisées »** (de X à Relevés des activités réalisées AB) DCL

Ici, remplissez les lignes concernant chacun des cercles pour les formations dont :

- ➢ **Aucun changement** n'a eu lieu par rapport au programme validé :
- o Entrer le type d'activité, le nombre de participants et si une participation financière a été demandée.
- ➢ **Un/des changement(s) au programme** validé s'est produit en cours de période :

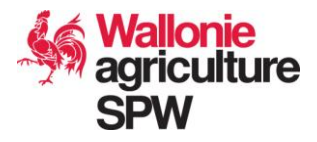

o Un **choix multiple** avec plusieurs choix possibles est à cocher afin de **sélectionner le(s) type(s) de changement(s)** et de le(s) justifier :

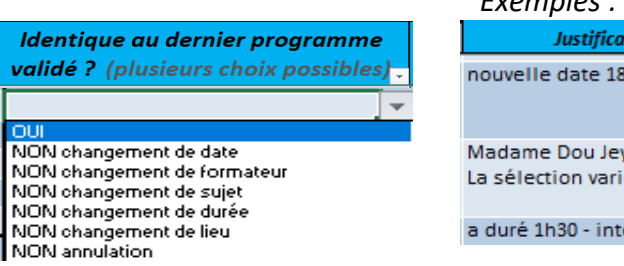

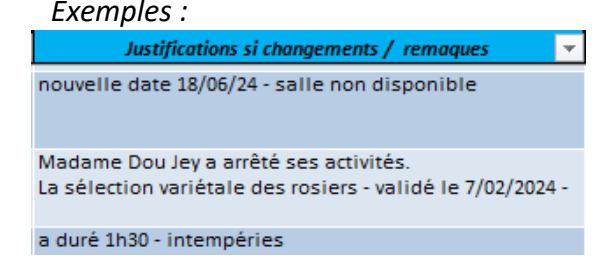

- o Indiquez comme toute **remarque éventuelle** ;
- o En termes de **justifications,** indiquez selon le changement :
	- **Si la formation donnée a changé de formateur** par rapport à la formation validée :

➔ **indiquer ici l'ancien formateur** prévu, justifiez brièvement et **mettez à jour les informations dans le tableau 8 "identification des formateurs**".

- **Si la formation donnée a changé de sujet** par rapport à la formation validée : ➔ **indiquer ici le nouvel intitulé, la date de validation par le SPW-ARNE et justifiez** brièvement.
- **Si la formation donnée a changé de date** par rapport à la formation validée : ➔ **indiquez ici la nouvelle date et justifiez** brièvement.
- **Si la formation donnée a changé de lieu** par rapport à la formation validée : ➔ **indiquez ici la nouvelle adresse et justifiez** brièvement.
- **Si la formation donnée a changé de durée** par rapport à la formation validée : **→** indiquez ici la nouvelle durée et justifiez brièvement.
- o **Si la formation validée au programme a été annulée** : ➔ **justifiez et laissez les colonnes** Z « type d'activité », AA « nombre de participants » et AB « participation du public » **vides**.

*Il est possible d'effacer les choix multiples sélectionnés au sein d'une cellule en sortant de la cellule et en la sélectionnant à nouveau sans activer la liste de choix. Lorsqu'elle est entourée d'un cadre vert, appuyez sur la touche « delete » du clavier . Sortez de la cellule, sélectionnez-là à nouveau et vous pouvez alors cliquer sur la liste de choix.*

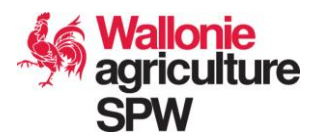

### 3.1.3 Référencement des pièces justificatives

Pour chaque dépense, les factures et tickets, ainsi que leur preuve de paiement et annexe, sont à fournir dans le dossier de créances. **Chacune de ces pièces papier doit être triée et encodée dans les tableaux Excel de relevés de frais.** Les **preuves de paiement bancaires portent le même numéro de pièce que la facture ou le ticket correspondant**.

**A chaque nouvelle ligne encodée** dans les tableaux, **correspond une référence unique** (sauf frais de déplacement voir 3.2.4.).

**Les formats de référencement sont standardisés** pour tous les bénéficiaires et **sont préremplis** dans les tableaux de relevés des dépenses **de la manière suivante** :

### **N°d'activités de formation** :

*« FH2324-n°fédération-n°cercle/n°année-n°activité ».*

Ces références sont **préremplies et correspondent à celles indiquées dans le programme de formation validé**. Elles se trouvent dans l'e-Rapport sous les onglets « formateurs » en colonne « O » nommée « Référence unique de l'activité ».

### **frais de formation des cercles** :

*« n°fédération-n°cercle/n°année-n°activité/N°PIECE ».* 

Exemple : « 1-12/1-8/1 » correspond à la première pièce comptable émise par le cercle n°12, membre de la fédération n°1, concernant l'activité n°8 du programme de 2023.

**Seul le numéro de la formation** (ex. 1-01) **et le numéro de la pièce justificative** (N°PIECE) devront être sélectionnés dans les colonnes correspondantes du tableau via une **liste de choix cliquable** en se référant à la colonne **« Référence unique de l'activité »** (onglets 4- et 6-, colonne « O » du e-Rapport).

### **frais de fonctionnement des cercles :**

*« n°fédération-n°cercle/N°PIECE ».*  Ces **numéros** sont **préremplis** dans le tableau. Les pièces prennent leur **numéro en suivant l'ordre de la ligne d'encodage**. Il est permis de **modifier le numéro de pièce** (N°PIECE) si nécessaire.

### **frais de fonctionnement de la fédération** :

*« n°fédération-0/N°PIECE ».* 

Ces **numéros** sont **préremplis complétement** dans le tableau. Les pièces prennent leur **numéro en suivant l'ordre de la ligne d'encodage**. **.**  Il est permis de **modifier le numéro de pièce** (N°PIECE**) si nécessaire.**

 $\Rightarrow$  frais de déplacement : se reporter au point 3.2.

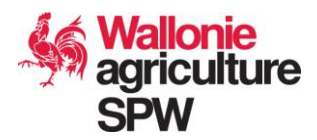

### **3.2 La déclaration des frais de déplacement**

La déclaration des frais de déplacement est **le point le plus complexe du dossier de créances**. En effet, il implique pour les prestataires de déclarer des frais à la fédération qui les emploie, mais ces frais étant soumis à un index barémique et à un contrôle kilométrique et d'opportunité de par les **législations régionale et fédérale en vigueur**. C'est pour cette raison que le formulaire de frais de déplacement existe et doit être utilisé.

Nous vous expliquons ci-dessous les formats et les cas d'utilisation de ce formulaire, comment le compléter, comment le soumettre à la fédération concernée et comment les cercles et la fédération peuvent encoder les dépenses soumises dans l'e-Rapport pour ensuite joindre les pièces justificatives de frais de déplacement au dossier de créances.

### 3.2.1 Cas d'utilisation du formulaire de frais de déplacement

**Prestataires dont le coût du déplacement peut être éligible dans le cadre de cette subvention :**

- un **formateur** donnant une conférence / formation ;
- un **membre actif du cercles** qui organise les formations et coordonne le cercle ;
- un **administrateur de la fédération** pour des activités de coordination des membres et / ou de coordination des activités de formation.

Selon la **finalité du déplacement**, le coût de celui-ci sera déclaré dans différentes rubriques budgétaires (voir point 3.2.3.).

*ATTENTION : Les frais de déplacement sont admissibles dans la mesure du budget disponible au sein de l'association. Ces frais ne sont pas dus de manière obligatoire par l'association. Il s'agit d'un critère d'éligibilité des dépenses qui permet à l'association de déclarer ce type de coût. L'association reste seule maître sur la manière dont elle dispose de son budget et, par conséquent, si elle applique ou pas un tel défraiement. L'association reste également maître sur les montants des défraiements appliqués par elle.*

### 3.2.2 Formats disponibles et soumission à la fédération

**Le formulaire est à remplir par prestataire et pour un laps de temps déterminé avec le bailleur de fonds**. Même dans le cas où celui-ci preste dans plusieurs associations au sein de la même fédération, un seul formulaire suffit. Dans le cas de prestations dans plusieurs fédérations/associations indépendantes, le prestataire fournit un formulaire par fédération/association indépendante.

Ce formulaire peut être rempli **en format papier et/ou format informatique** par chaque prestataire dès leur première prestation.

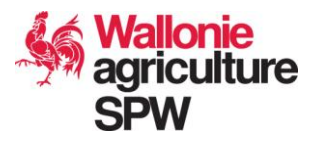

- **a. Pour le format papier :** télécharger et imprimer. Le compléter au fur et à mesure à la main. Une fois complété, l'envoyer signé **par voie postale ou en main propre** à la fédération pour le remboursement des frais.
- **b. Pour le format informatique :** télécharger et compléter au fur et à mesure sur ordinateur. Une fois complété, l'envoyer non signé **par mail** à la fédération afin que celle-ci puisse l'encoder dans l'e-Rapport. L'imprimer et l'envoyer signé **également par voie postale** ou en main propre à la fédération pour le remboursement des frais.

Ce formulaire est à **rendre daté et signé** par le prestataire **dès la fin de la dernière prestation à déclarer dans le laps de temps convenu**. Il est **à contresigner par le responsable de la fédération/ association indépendante**. Les frais indiqués seront encodés dans les tableaux de relevés de frais. Les formulaires de chacun des prestataires sont à ajouter au dossier de créances.

### 3.2.3 Remplissage du formulaire Excel de frais de déplacement

Voir le point 2.2.6 pour l'acquisition de ce formulaire.

Le formulaire Excel de frais de déplacement comporte des **champs à remplir** concernant les **coordonnées du prestataire**. Il comporte également un **tableau à remplir, une ligne par déplacement**. Le formulaire papier est basé sur le même principe sauf que les champs devront être rempli manuellement.

Les spécifications des colonnes et leur mode de remplissage sont les suivants :

- ➢ Le « **n° de référence de l'activité liée »** est différent selon qu'il s'agit d'un frais de déplacement lié à une activité de formation ou à une activité de fonctionnement.
	- Si lié à une **activité de formation spécifique**:
		- ➔ « **FH2324-N°fédé-n°cercle/ n°année-n°activité** »

(cf. point 3.1.3. et voir le e-Rapport > "4- Formateurs 2023" et "6- Formateurs 2024", colonne "O" : référence unique de l'activité).

• Si lié à une **activité de fonctionnement** :

➔ POUR UN CERCLE : « **FH2324-N°fédé-n°cercle/0** »

➔ POUR LA FÉDÉRATION / ASSOC. INDÉPENDANTE : «**FH2324-n° fédération/0**»

La période de subventionnement « FH2324- » est déjà préremplie, il ne reste plus qu'à indiquer les **N° de référence**.

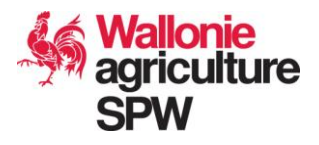

- ➢ Le « **type de frais** » : indiquer si celui-ci rentre dans le cadre de la rubrique budgétaire A « formation » ou B « fonctionnement ») ;
- ➢ Le « **motif du déplacement** » : indiquer l'objectif de la mission : du domicile au lieu de formation, pour du secrétariat, de l'organisation, pour le cercle, la fédé, etc.) ;
- ➢ La « **date du déplacement** » ;
- ➢ Le « **lieu de départ** » et le « **lieu de destination** », le « **lieu de retour** » doivent être complété avec l'adresse complète de ces lieux;
- ➢ Les « **kilomètres parcourus (aller-retour)** » ;
- ➢ L'« **indemnisation kilométrique** » se calcule selon le barème appliqué pour la fonction publique fédérale. Ce barème est indexé tous les trimestres et ceux des huit différents barèmes auxquels il est possible d'avoir recourt pendant la période de subventionnement, qui sont disponibles au moment de la publication de ce formulaire, sont indiqués dans les cellules en rouge et vert (de F10 à F17). Pour les barèmes inconnus, il est possible de les consulter dès leur publication au Moniteur belge à l'adresse «[https://bosa.belgium.be/fr/themes/travailler-dans](https://bosa.belgium.be/fr/themes/travailler-dans-la-fonction-publique/remuneration-et-avantages/allocations-et-indemnites-13 )[la-fonction-publique/remuneration-et-avantages/allocations-et-indemnites-13](https://bosa.belgium.be/fr/themes/travailler-dans-la-fonction-publique/remuneration-et-avantages/allocations-et-indemnites-13 ) ». Ces nouveaux barèmes peuvent être ajoutés dans les cellules de F10 à F17 et la colonne K (Taux d'indemnisation kilomètrique) afin d'appliquer la formule de calcul de la colonne L (indemn. kilom. (=AXB)).
- ➢ Les « **frais de parking** » éventuels : joindre le ticket de parking associé en annexe au formulaire de frais de déplacement. La référence à indiquer sur le ticket sera celle du déplacement correspondant.

Sur le formulaire électronique, le montant total de l'indemnité au prestataire sur la période de subventionnement se calcule automatiquement. Il est à compléter en lettre et à signer par le prestataire et le responsable de la fédération ou de l'association indépendante.

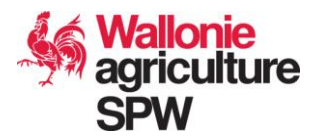

### 3.2.4 Encodage des formulaires « déplacements » dans l'e-Rapport

Chaque frais de déplacement déclaré est **à encoder dans l'e-Rapport** au niveau des tableaux de relevés de frais.

- I. UNIQUEMENT POUR LES FRAIS DE DÉPLACEMENT LIÉS À UNE FORMATION ET DÉCLARÉS PAR LES CERCLES EN FRAIS DE FORMATION ( rubrique **A** de l'onglet « relevés de tous les frais\_N°») :
- **Un seul déplacement** est à encoder **par ligne** de tableau. Le **numéro de référence** d'un frais de déplacement **est celui attribué à son formulaire.** Plusieurs frais de déplacement peuvent donc porter une même référence et celle-ci peut ne pas être celle liée au N° d'activité. En effet, un même formateur

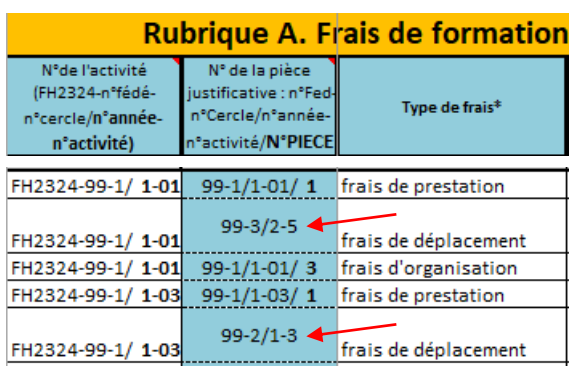

peut déclarer des conférences dans plusieurs cercles (voir 3.2.2).

- II. UNIQUEMENT POUR LES FRAIS DE DÉPLACEMENT NON LIÉS À UNE FORMATION ET DÉCLARÉS PAR LES CERCLES EN FRAIS DE FONCTIONNEMENT ( rubrique **B** de l'onglet « relevés de tous les frais\_N°») :
- U**n formulaire** de frais de déplacement entier est à encoder **par ligne** de tableau. Le **numéro de référence** de cette note de frais de déplacement **correspond à celui de la ligne**

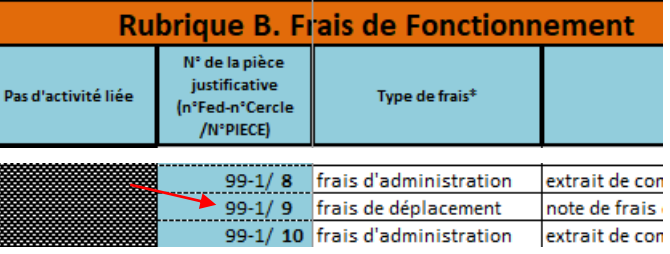

**correspondante de la rubrique B du tableau** de relevés de frais.

- III. UNIQUEMENT POUR LES FRAIS DE DÉPLACEMENT NON LIÉS À UNE FORMATION ET DÉCLARÉS PAR LA FÉDÉRATION EN FRAIS DE FONCTIONNEMENT ( onglet « 9- Relevé Frais Fonctmt – Fédé ») :
- Un **formulaire** de frais de déplacement entier est à encoder **par ligne** de tableau. Le **numéro de référence** de cette note de frais de déplacement **correspond à celui de la ligne correspondante du tableau** de relevés de frais.

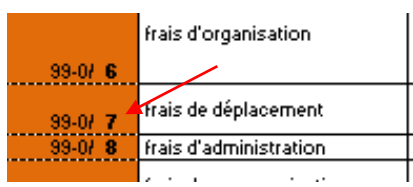

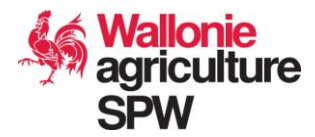

**Chaque formulaire** de frais de déplacement **complété, daté et signé doit comporter un N° de référence afin d'être classé dans le dossier de créances** papier comme pièce justificative.

Ce numéro de référence est à indiquer **en haut à gauche du document** tel que le montre la figure ci-dessous *(voir le mode d'affichage « page » pour la version électronique)* :

 $\textsf{N}^\circ$  de référence de la pièce<sup>1</sup>

chaque association / Fédération.

Pour frais de formation : le N° de référence de la pièce correspond à celui du 1<sup>er</sup> déplacement du formulaire Pour autres frais : voir le numéro de référence de la ligne du tableau de relevé de frais où la note de frais a été encodée dans l'e-rapport

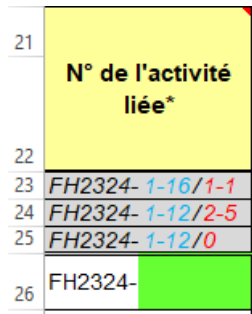

Pour le point I. ci-dessus, il **correspond à la référence du 1er déplacement indiqué en cellule B26 du formulaire** *(voir cellule surlignée en vert fluo sur la figure ci-contre).*

Pour les points II. et III. ci-dessus, il **dépend de la ligne du tableau de relevé de frais où la note de frais a été encodée dans l'e-Rapport**.

*Dans le cas des frais de formation et de fonctionnement des cercles, la référence des* 

*pièces disparait lorsque vous sélectionnez « frais de déplacement » dans la colonne « type de frais », la référence réapparait si vous sélectionnez un autre type de frais. Ceci vous permet d'entrer la référence du formulaire de frais de déplacement qui peut revenir à plusieurs reprises à différents endroits dans les tableaux.*

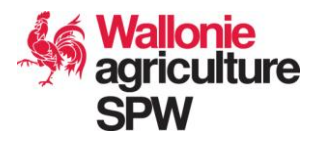

### **3.3 Déterminer le montant de votre DC**

### 3.3.1 Rassembler les pièces

**Rassembler** séparément les factures (et autres : tickets de caisse, etc.), les preuves de paiement (extraits de compte, reçus, etc.) et les formulaires de frais de déplacement liés aux dépenses effectuées **pour chaque cercle** pour la période concernée. Effectuer une **copie papier et/ou informatique** de ces dossiers de pièces.

**Encoder les dépenses justifiées par ces preuves** dans les tableaux de relevés de frais du e-Rapport correspondant au bénéficiaire concerné .**Une seule dépense par ligne**.

### 3.3.2 Encodage des dépenses dans les tableaux de relevés de fais

Précisez le **numéro de référence de la pièce** (voir 3.1) et le **type de frais** en se référant aux descriptions mentionnées sous le tableau de relevé de frais et aux explications cidessous. Indiquez le **libellé de la pièce** en mentionnant s'il s'agit d'une facture ou d'un ticket. Le **montant de la pièce** représente la somme totale présente sur la pièce. Le **montant déclaré** correspond à la dépense uniquement effectuée pour le compte de la subvention. La **date du paiement** correspond à la date présente sur la preuve de paiement. **Préciser le but de la dépense et sa teneur** dans la colonne « **description de la dépense** ».

- ➢ La colonne « **Type de frais »** propose une liste déroulante permettant la sélection entre les cinq types de frais éligibles (ces frais sont également décrits en détail endessous du tableau Excel) :
	- **Les frais de prestation :** les rémunérations des formateurs (**rubrique A. uniquement**) ;
	- **Les frais de communication :** promotion et de communication générale de l'association et de ses activités (**rubrique B uniquement**) ;
	- **Les frais d'organisation :** les frais pouvant être reliés à **l'organisation d'une formation UNIQUE** sont à indiquer en **rubrique A,** ceux liés à **l'organisation générale de l'association** sont à indiquer en **rubrique B**. Il s'agit des frais de location du local et charges y afférentes ; les frais d'envois, de copies et impression des syllabi ou documents d'information , etc. ;
	- **Les frais d'investissements :** les frais liés à une **activité de formation spécifique sont à indiquer en rubrique A**. Les frais liés aux **investissements généraux de l'association** sont à indiquer en **rubrique B**. Il s'agit de dépenses telles que l'achat de matériel informatique et pédagogique (plantes, matériel de jardinage, livres, etc.) ;

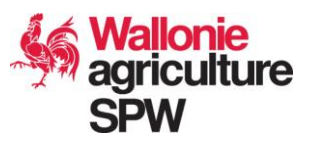

- **Les frais d'administration :** les frais d'**assurances** de l'association dans le cadre d'une **activité de formation spécifique** sont à indiquer en **rubrique A**. Les frais de **gestion administrative** (frais comptables, les frais bancaires, assurance RC générale, etc.) sont à indiquer en **rubrique B** ;
- Les frais de déplacement : (voir point 3.2.4). Les frais de déplacement des **formateurs** ou des **membres actifs de l'association** dans le cadre du soutien à l'organisation d'une activité de formation spécifique sont à inscrire sous la **rubrique A de la feuille Excel « Relevé de tous les frais\_N°ASSO »** ; les frais de déplacement des **membres actifs de l'association** dans le cadre du fonctionnement général de l'association sont à inscrire sous la **rubrique B de la même feuille**. Les frais de déplacement liés au **fonctionnement de la fédération** sont à indiquer sous la **feuille Excel « 9-Relevé Frais Fonctmt – Fédé »** ;

**→** Chaque déplacement est à calculer et à justifier en remplissant la feuille Excel **« D65-7432\_FHH23-24\_Tableau de frais de déplacement\_2023- 2024.xlsx».** Il existe une version papier et une version électronique ;

→ Il est à noter que le remboursement de ce type de frais est plafonné au budget disponible ;

- ➢ La colonne **« libellé de la pièce »** demande d'indiquer le nom du fournisseur ainsi que l'objet de l'achat ;
- ➢ La colonne **« date d'émission de la pièce »** demande d'indiquer la date mentionnée sur la facture ou le ticket ;
- ➢ La colonne **« montant de la pièce »** demande d'indiquer le montant total mentionné sur la facture, même si le montant imputé sur la subvention est inférieur ;
- ➢ La colonne **« montant déclaré »** demande d'indiquer le montant exact imputé sur la subvention. Les montants de cette colonne sont additionnés de manière automatique en un montant total correspondant au montant dû à l'association. Ce montant total est copié automatiquement dans la feuille «8-DC récapitulatif dépenses » ;
- ➢ La colonne **« date de paiement »** correspond à la date de la transaction bancaire indiquée sur la preuve de paiement bancaire. Cette date peut correspondre à une date de paiement ou de remboursement à un tiers. La preuve bancaire est à référencer conjointement à la pièce justificative correspondante tel qu'indiqué au point 3.1.3 ;
- ➢ La colonne **« description de la dépense »** permet de préciser l'objectif et la nature de la dépense (durée, quantité, etc.). **Toute précision est importante afin de faciliter la validation des frais** ;
- ➢ Les colonnes à droite avec un intitulé de couleur verte sont réservées à l'Administration lors de son contrôle.

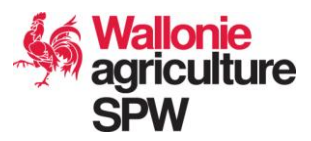

### **3.4 Comment constituer votre dossier papier ?**

### 3.4.1 Utiliser le document de pages intercalaires

Ces pages sont disponibles à l'impression sur le portail de l'agriculture sur la page web : [https://agriculture.wallonie.be/formation-du-secteur-horticole-hobbyiste-et-du](https://agriculture.wallonie.be/formation-du-secteur-horticole-hobbyiste-et-du-petit-elevage)[petit-elevage](https://agriculture.wallonie.be/formation-du-secteur-horticole-hobbyiste-et-du-petit-elevage) sous la rubrique **« subside** » > « **dossier de créances 2023-2024** ».

Constituer le dossier en reprenant l'ordre des différents type d'éléments intercalaires, formulaires / tableau / pièces justificatives - preuves de paiement annexe (voir aussi 2.2.5), avec l'**ordre des intercalaires suivant** :

### **1. Intercalaire I.**

### Formulaire de DC original signé.

- La somme mentionnée dans ce document doit correspondre au montant indiqué comme grand total des rubriques A (cercles) + B (fédé + cercles) de la feuille « 8-DC-récapitulatif dépenses» du e-Rapport.
- **2. Intercalaire II.**

Formulaires d'attestations de gestion comptable des cercles.

**3. Intercalaire III.**

Tableau récapitulatif des créances issu de la feuille Excel « n° de dossiersrécapitulatif ».

**4. Intercalaire IV.**

PIECES JUSTIFICATIVES LIEES AUX DEPENSES DE LA FEDERATION : frais de fonctionnement.

Classer les pièces dans l'ordre croissant de référence. Pour une même pièce, placer : 1) **Facture/ticket** ; 2) **Preuve de paiement** ; 3) **Consultation de concurrence**)**.**

### **5. Intercalaires V. CERCLE N°…**

### PIECES JUSTIFICATIVES LIEES AUX DEPENSES DES CERCLES :

- o intercalaire à reproduire autant de fois que le nombre de cercles. Le numéro du cercle est à indiquer sur chaque copie. Chaque intercalaire reprend toutes les pièces pour un seul cercle. Ces intercalaires sont classés par ordre croissant de numéro de cercle.
- o Classer les pièces sous l'intercalaire V. correspondant au cercle concerné.
- o Au sein du même cercle, classer les pièces justificatives par ordre croissant de n° de référence en commençant par les frais de la rubrique A puis ceux de la rubrique B. Les numéros des pièces justificatives suivent idéalement un ordre chronologique par rapport à la date des dépenses.
- o Pour une même pièce, placer : 1) **Facture/ticket** ; 2) **Preuve de paiement**; 3) **Consultation de concurrence**.

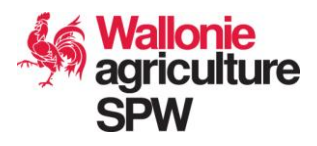

### **6. Intercalaire VI.**

Tableaux des frais de déplacement des formateurs et membres actifs des associations. Chaque tableau est suivi des tickets de parking associés. Classer les tableaux issus de la feuille Excel « **D65-7432\_FHH23-24\_Tableau de frais de déplacement\_2023-2024.xlsx**» par ordre alphabétique du nom de famille du prestataire.

# *Notes importantes*

- *Toutes les pages du dossier doivent rester LIBRES : ni agrafe, ni attache-trombone, ni anneau, etc. ; les tickets de caisse et les pièces qui ne sont pas au format A4 doivent être collées sur des feuilles de ce format de manière à passer sans encombre dans une photocopieuse (papier collant en suffisance) ;*
- *Afin de ne pas ralentir la vérification des dépenses par l'Administration, il est essentiel d'apporter le plus grand soin (ordre !) à la constitution du dossier. En cas de nonconformité aux instructions reprises dans ce vade-mecum rallongeant fortement le délais de traitement, le dossier sera retourné à l'expéditeur pour mise en conformité.*
- *Les pièces justificatives liées aux dépenses sont représentatives de dépenses réellement consenties : factures, déclaration de créances de tiers, tickets de caisse, reçus. Ne sont admises au remboursement que les pièces originales, dans la mesure où il s'agit d'achat non effectué sur Internet. Les pièces sont datées et font mention d'une date ou d'une période comprise dans la période couverte par la subvention ;*
- *Les preuves de paiement sont des photocopies des extraits de compte bancaire au départ duquel les paiements ont été réalisés ou des photocopies d'autres preuves de paiement valable (reçus par exemple). En l'absence de preuve de paiement par compte bancaire, la facture ou déclaration présente une mention « acquittée » suivie du nom du prestataire, de sa signature et de la date. Les preuves de paiement suivent chaque pièce justificative à laquelle elles se rapportent ; les montants débités sont mis en évidence (surlignés, entourés, etc.) ;*
- *Il est fortement conseillé de conserver une copie électronique et papier de toutes les pièces.*

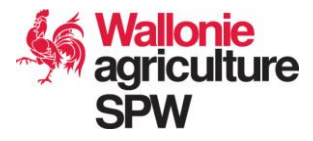

### **4. Liste de contrôle : votre démarche est-elle complète ?**

- 4.1. Vous avez **téléchargé les documents** :
	- ✓ Le **e-Rapport** à compléter lié à l'organisation des **activités de formation** et aux **dépenses** (format Excel) ;
	- ✓ Un **formulaire de DC** prérempli (format Word)
	- ✓ Un **formulaire d'attestation de gestion comptable à compléter pour chacun des cercles** (format Word) ;
	- ✓ Si nécessité seulement : un **formulaire de consultation de la concurrence** (format Word) ;
	- ✓ Des **intercalaires de classement** des rubriques du dossier de créances papier (format PDF) ;
- 4.2. Vous avez **complété** ces documents **en respectant les consignes** exposées dans la rubrique «**3. Comment constituer votre dossier de créances** » ou dans les documents eux-mêmes ;
- 4.3. En particulier pour le **formulaire de DC**, vous avez :
	- ✓ Vérifié l'exactitude du n° de compte bancaire renseigné ;
	- ✓ Signé et daté le document ;
	- ✓ Préparé la **version originale** signée pour envoi postal à l'Administration.
- 4.4. Vous avez associé à chaque fois **l'original de la pièce justificative et la copie de la preuve de paiement correspondant** au montant à rembourser (clairement identifié sur la copie) ;
- 4.5. Vous avez joint, le cas échéant, les documents de **consultation de la concurrence** pour les dépenses dépassant 250 euros ;
- 4.6. Vous avez joint les **tableaux des frais de déplacement originaux signés par le prestataire et le responsable de l'association**, ainsi que leurs tickets de parking annexes ;
- 4.7. Vous avez respecté la **forme demandée du dossier papier** en utilisant les **intercalaires** fournis tel qu'indiqué au point 3.4.1 ;
- 4.8. Vous avez **introduit le dossier papier par courrier** ou l'avez personnellement déposé à l'adresse indiquée dans les « informations pratiques » au point 1.4.
- 4.9. Vous avez constitué et transmis la **copie scannée de votre dossier** complet en version informatique (comprenant toutes les pièces justificatives originales, DC, et annexes tel qu'indiqué au point 2.).
- 4.10. Vous avez **transmis par mail la version finale complétée e-Rapport** tel qu'indiqué au point 1.4.